## **Klicken Sie zunächst auf "Private Kopie erstellen"!**

Beginnen wir ohne viel Umschweife und einem Erfolgserlebnis für Sie!

1 Öffnen Sie die Bearbeitung des folgenden Bausteins und machen Sie jeweils ein Sternchen, also \* vor und hinter das Wort!

## Käsekuchen

2 Was haben Sie beobachtet? Wenn Sie es richtig gemacht haben, dann wird das Wort **fett** dargestellt!

Das bedeutet. Das Wichtigste haben Sie geschafft. **Herzlichen Glückwünsch!**

#### **Was ist hier passiert?**

Sie haben eine sog. Auszeichnungssprache verwendet! Im Internet wird dies auch *Markdown* genannt. Davon gibt es viele verschiedene Abwandlungen. Auf tutory verwenden Sie unser *eduMark*, welches wir speziell für den Bildungsbereich *erweitert* haben.

Erfahren Sie im Folgenden, was Sie mit eduMark noch machen können!

3 Probieren wir ein weiteres Beispiel. Schreiben Sie ein Prozentzeichen % vor und hinter das folgende Wort:

## Streuselkuchen

- (4) Was haben Sie beobachtet? Wenn Sie es richtig gemacht haben, dann wird das Wort blau dargestellt!
	- a) Ergänzen Sie jetzt zwischen dem ersten % und dem Wort noch die Zahl "2". Was beobachten Sie?
	- b) Ersetzen Sie die 2 jetzt mit der 4 und beobachten Sie!

Wenn Sie es richtig gemacht haben, sehen Sie das Wort rot und gelb hinterlegt!

Durch die Einfügung der Zahl wird die Darstellung variiert.

#### **Es geht noch etwas weiter, Achtung!**

#### fächerverbindend Seite 1/2

### **Was passiert hier eigentlich?**

Könnte Ihr Browser sprechen würde er dies vor sich hinmurmeln: "Ich sehe ein Prozentzeichen, also mache ich eine Farbe. Jetzt sehe ich eine 2 also soll die Farbe rot sein. Jetzt kommt ein Buchstabe und noch einer und noch mehr. Oh hier ist wieder in Prozentzeichen, das heißt, die Farbe nicht mehr anzeigen. Wird gemacht."

## **eduMark ausschalten!**

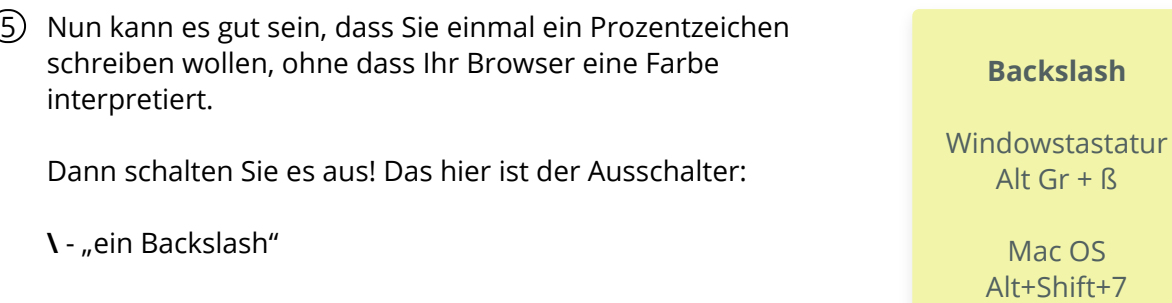

Probieren Sie es wieder. Wie? Schreiben Sie den Backslash **vor das erste** Prozentzeichen in der folgenden Aussage!

# "Ein guter Rotwein hat im Durchschnitt 13 Alkoholanteil%."

#### **Auflösung**

Jetzt sollten Sie das hier auf dem Arbeitsblatt sehen: "Ein guter Rotwein hat im Durchschnitt 13% Alkoholanteil."

Und so sollte es im Eingabefeld rechts aussehen: "Ein guter Rotwein hat im Durchschnitt 15\% %Alkoholanteil%."

## **Was außerdem möglich ist**

Noch kennen Sie nicht alle Möglichkeiten von eduMark. Jedoch funktionieren alle auf dieselbe Weise. Vor und hinter das zu formatierende Wort kommen eins oder mehrere bestimmte Zeichen.

Sie sind also herzlich eingeladen, eduMark auszuprobieren und für Ihre Materialien zu verwenden! Klicken Sie dafür auf das Info-*i* in der grauen Toolbar:

Hier finden Sie den "Spielkasten" für eduMark. Probieren Sie hier die verschiedenen Formatierungen nach Herzenslust aus! Sie werden sich wundern, nach zwei-drei Verwendungen kennen Sie die Abkürzungen schon wie im Schlaf! **Viel Freude wünscht Ihr tutory-Team!**

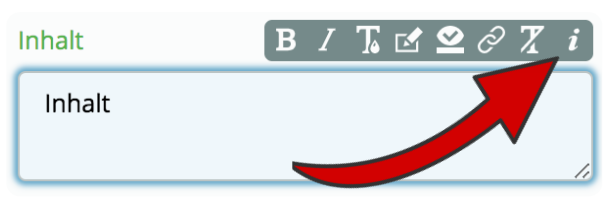

#### fächerverbindend Seite 2/2